# Visning av mine bookinger i min kalender

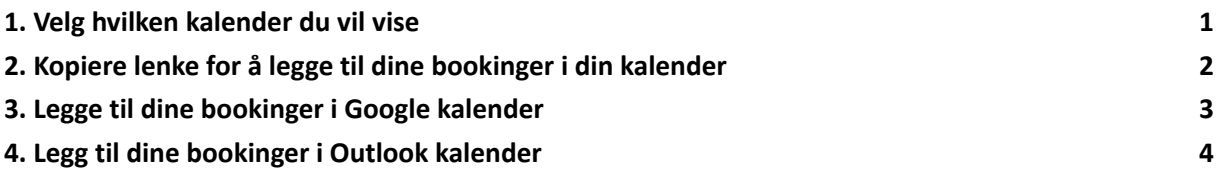

### <span id="page-0-0"></span>1. Velg hvilken kalender du vil vise

Du har mulighet til å vise dine bookinger i Google eller Outlook kalender. Velg først om du vil vise dine private bookinger eller din organisasjons bookinger. Dette kan du velge oppe til venstre i menyen:

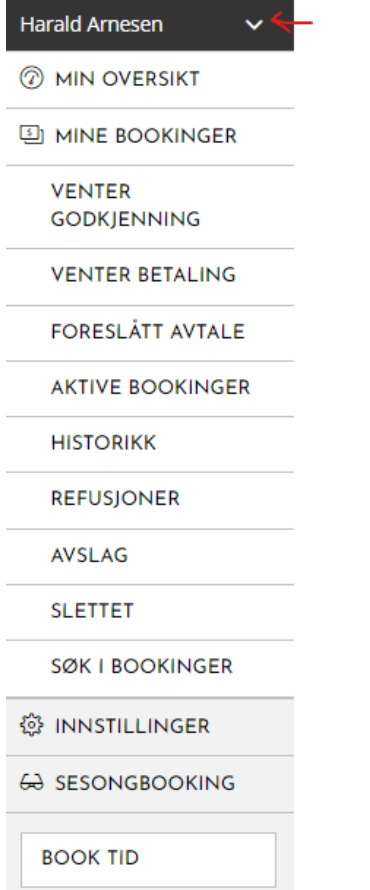

## <span id="page-1-0"></span>2. Kopiere lenke for å legge til dine bookinger i din kalender

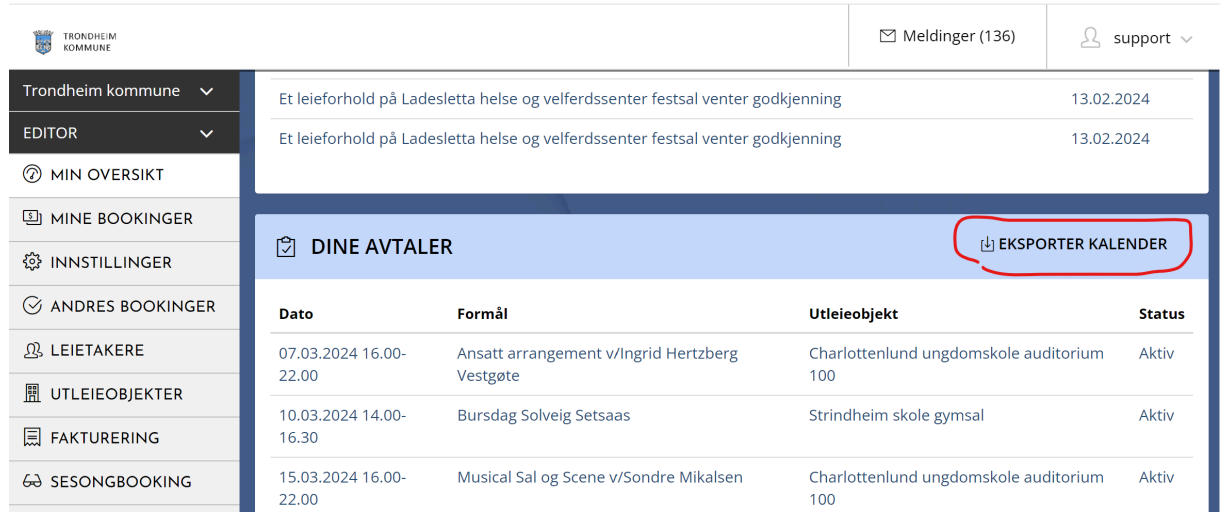

Link til dine bookinger er tilgjengelig fra oversiktssiden (startsiden etter innlogging):

Ved å høyreklikke og velge «Kopier linkadresse» vil du få en link som peker på dine bookinger.

Dersom du trykker på lenken får du en nedlastbar fil som gjelder dine bookinger i dette tidspunktet.

### 3. Legge til dine bookinger i Google kalender

Velg «+» og legg til kalender. Her får du mulighet til å legge til fra URL

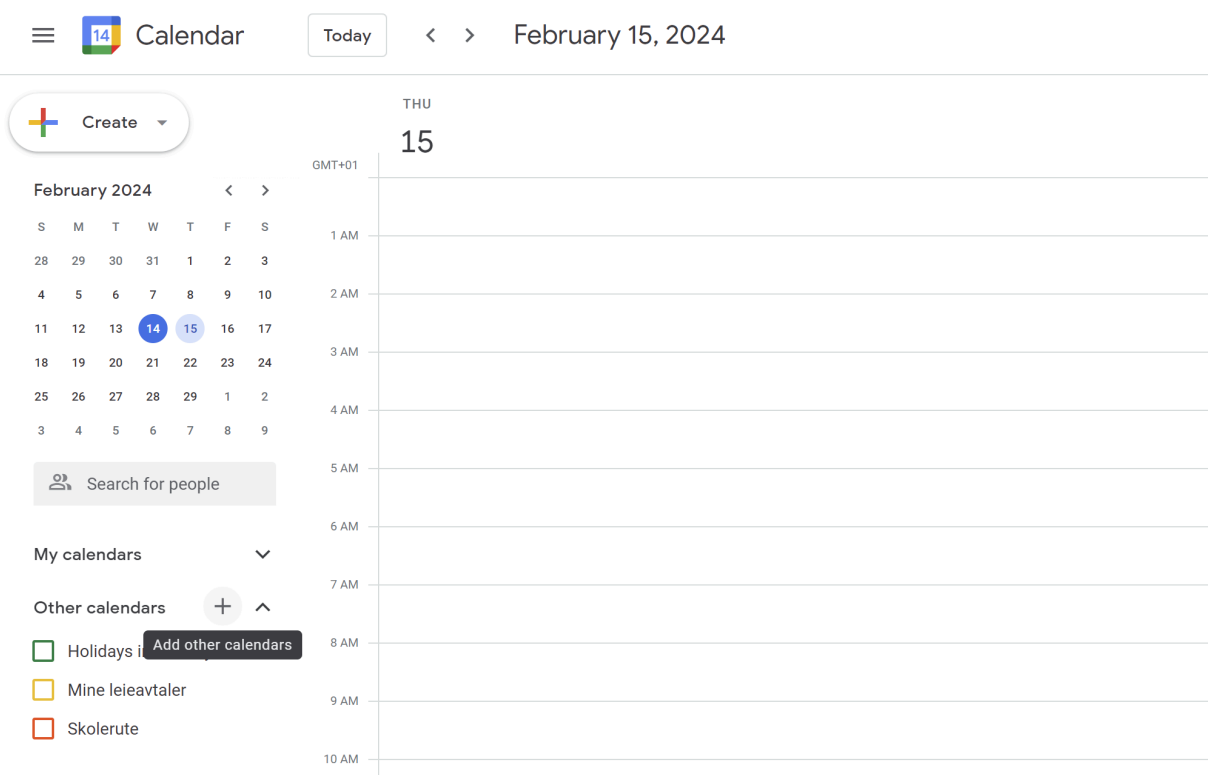

#### Bruk URL'n fra forrige bilde:

From URL

URL of calendar https://utleie.trondheim.kommune.no/api/mi

Make the calendar publicly accessible

You can add a calendar using the iCal format by its address.

Add calendar

### 4. Legg til dine bookinger i Outlook kalender

Velg Legg til kalender > Fra Internett

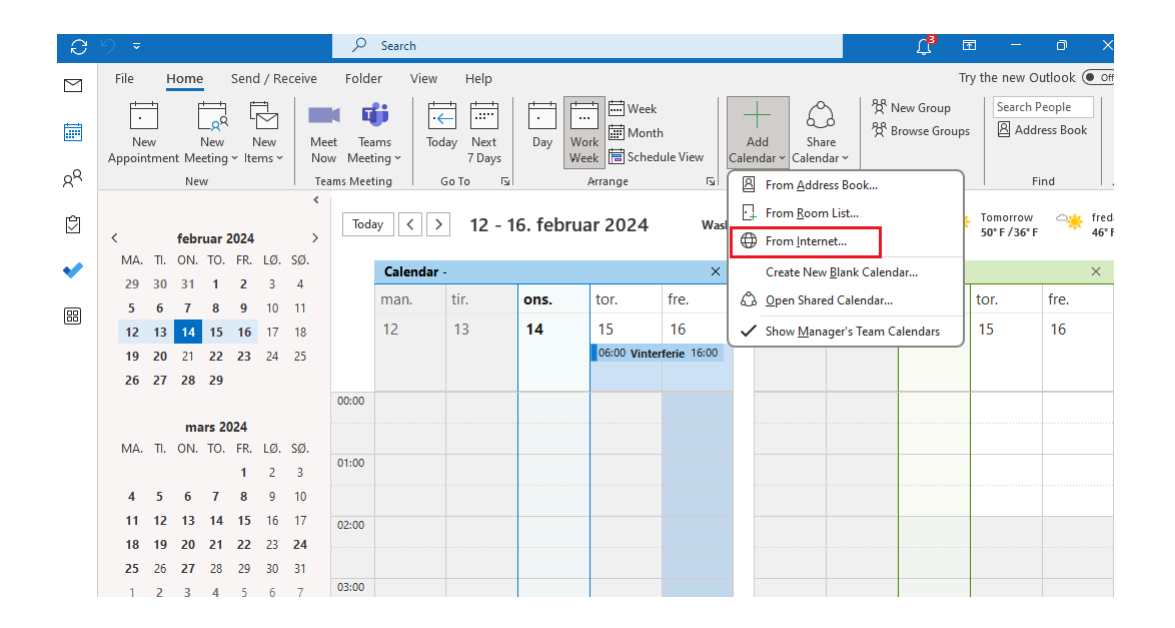